# **AMI**

Series 39

**Baby Voyager** 

80486 Motherboard

**User's Guide** 

© Copyright 1985-2010 American Megatrends, Inc. All rights reserved. American Megatrends, Inc. 5555 Oakbrook Parkway, Building 200, Norcross, GA 3003

This publication contains proprietary information which is protected by copyright. No part of this publication may be reproduced, transcribed, stored in a retrieval system, translated into any language or computer language, or transmitted in any form whatsoever without the prior written consent of the publisher, American Megatrends, Inc.

### **Limited Warranty**

Buyer agrees if this product proves to be defective, that American Megatrends, Inc. (hereafter referred to as AMI) is only obligated to replace or refund the purchase price of this product at AMI's discretion according to the terms and conditions of the warranty card accompanying the AMI Baby Voyager motherboard. AMI shall not be liable in tort or contract for any loss or damage, direct, incidental or consequential. Please see the AMI Warranty Registration Card shipped with this product for full warranty details.

### **Limitations of Liability**

In no event shall AMI be held liable for any loss, expenses, or damages of any kind whatsoever, whether direct, indirect, incidental, or consequential, arising from the design or use of this product or the support materials provided with the product.

### Trademarks

AMI acknowledges the following trademarks:

Intel and i486 are registered trademarks of Intel Corporation.
MS-DOS, Xenix, and Microsoft are registered trademarks of Microsoft Corporation.

IBM, AT, VGA, OS/2, and EGA are registered trademarks of International Business Machines Corporation. XT and CGA are trademarks of International Business Machines Corporation.

Toshiba is a registered trademark of Kabushiki Kaisha Toshiba. Weitek is a trademark of Weitek Incorporated.

# **Table of Contents**

| Chapter 1 Introduction 1                       |    |  |  |
|------------------------------------------------|----|--|--|
| Chapter 2 Installation                         | 7  |  |  |
| Unpacking                                      |    |  |  |
| Baby Voyager Layout                            | 8  |  |  |
| Installation Steps                             |    |  |  |
| Step 1 Set Switch and Jumper Options           | 10 |  |  |
| Step 2 Install Memory                          | 13 |  |  |
| Memory Configuration                           | 13 |  |  |
| Step 3 Install Coprocessor                     | 16 |  |  |
| Step 4 Install the Motherboard                 |    |  |  |
| Step 5 Connect the Power Supply                | 19 |  |  |
| Step 6 Connect the Keyboard                    | 20 |  |  |
| Step 7 Connect Cables                          |    |  |  |
| Connect the Reset Button Connector             | 21 |  |  |
| Connect the Speaker Cable                      | 22 |  |  |
| Connect the Keyboard Lock Connector            | 22 |  |  |
| J23 Turbo LED                                  | 22 |  |  |
| Serial Port Connectors                         | 24 |  |  |
| Step 8 Install Floppy Drive                    | 26 |  |  |
| Step 9 Install Hard Disk                       | 28 |  |  |
| Step 10 Install Adapter Cards                  | 29 |  |  |
| Adapter Card Pinout                            | 29 |  |  |
| Step 11 Perform Initial Test and Configuration | 31 |  |  |
| In Case of Errors                              | 32 |  |  |
| Chapter 3 BIOS Power-On Self Test (POST)       | 33 |  |  |
| POST Phases                                    |    |  |  |
| BIOS Error Reporting                           |    |  |  |
| AMI BIOS Beep Codes                            |    |  |  |
| Displayed Error Messages                       |    |  |  |
| POST Memory Test                               |    |  |  |

# Table of Contents, Continued

| Chapter 4 AMI BIOS                        | 43   |
|-------------------------------------------|------|
| BIOS Features                             |      |
| Advanced CMOS and Advanced Chip Set Setup |      |
| Features                                  | . 44 |
| Section 1 Running AMI Setup               |      |
| Running Setup                             |      |
| Setup Keys                                |      |
| Auto Configuration With BIOS Defaults     |      |
| Auto Configuration With Power-On Defaults |      |
| Write to CMOS and Exit                    | . 50 |
| Do Not Write to CMOS RAM and Exit         | . 50 |
| Section 2 Standard CMOS Setup             |      |
| Date And Day Configuration                | . 52 |
| Hard Disk Configuration                   | . 53 |
| Hard Disk Parameter Table                 | . 54 |
| Floppy                                    | . 56 |
| Monitor                                   | . 56 |
| Keyboard                                  | . 56 |
| Section 3 Advanced CMOS Setup             | . 57 |
| Memory Test Tick Sound                    | 60   |
| Hard Disk Type 47 RAM Area                | . 61 |
| System Boot Up Num Lock                   | . 62 |
| Weitek Processor                          |      |
| Floppy Drive Seek At Boot                 | . 62 |
| System Boot Up Sequence                   | . 62 |
| System Boot Up CPU Speed                  | 63   |
| Fast Gate A20 Option                      | . 63 |
| Password Checking Option                  | . 64 |
| Shadow RAM Option                         | . 64 |
| Section 4 Advanced Chip Set Setup         | 65   |
| Advanced Chip Set Setup Options           | . 66 |
| Section 5 AMI BIOS Password Support       |      |
| Section 6 Hard Disk Utility               | . 73 |
| Hard Disk Format                          | . 75 |
| Auto Interleave                           | . 78 |
| Media Analysis                            | . 80 |
| Appendix A Upgrading to 256 KB Cache      | . 83 |
| Index                                     | . 85 |

#### To the OEM

Thank you for purchasing the high performance Series 39 Baby Voyager AT- compatible motherboard from AMI. It is assumed that you have also licensed the rights to use the AMI documentation for the AMI Baby Voyager.

This manual was written for the OEM. It is the purpose of this manual to assist you in the proper installation and operation of the Baby Voyager motherboard.

This manual is not meant to be read by the computer owner who purchases a computer with the Baby Voyager motherboard. It is assumed that you, the computer manufacturer, will use this manual as a sourcebook of information, and that parts of this manual will be included in the computer owner's manual.

### **Technical Support**

If a Baby Voyager motherboard fails to operate as described or you are in doubt about a configuration option, please call the AMI technical support staff at 404-246-8600.

### Acknowledgments

This manual was written by Paul Narushoff and Robert Cheng.

# **Chapter 1**

# Introduction

The AMI Series 39 80486 Baby Voyager is an IBM® AT®-compatible motherboard, approximately 8.55 by 13 inches. It is similar in size to a standard XT or baby AT motherboard. The mounting hole locations allow this motherboard to be used with baby AT or XT chassis. The height of the board components is no more than 1½ inches. Allow 2 inches of clearance for the power supply connectors. See the following graphic.

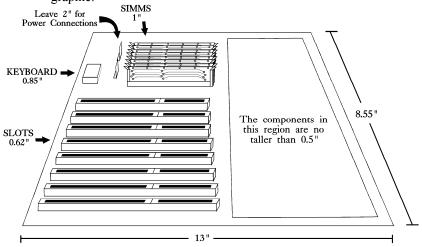

Series 39 Baby Voyager

# **Specifications**

### Microprocessor

The AMI Baby Voyager has an Intel® 80486 microprocessor, operating at 33 MHz.

### **Processor Speeds**

The microprocessor has two clock speeds, high and low. The high clock speed is set at time of manufacture to 33 MHz. The low clock speed is 8 MHz. The clock speeds can be changed via the keyboard by the keystroke combinations (Ctrl><Alt><+> and <Ctrl><Alt><->. These keystrokes can be changed by the OEM via AMIBCP (AMI BIOS Configuration Program).

### **Cache Memory**

The external cache memory size can be either 64 KB or 256 KB. Up to 32 MB of system memory can be cached. There are 0 wait states for cache memory read and write. Burst mode is supported for caching.

### **Main Memory**

The AMI Baby Voyager supports up to 32 MB via two banks of 4 MB x 9 SIMMs. The Baby Voyager uses 70 ns SIMMs when operating at 33 MHz.

### Specifications, Continued

### **ROM**

The AMI Baby Voyager has 64 KB of Read Only Memory (ROM) used for the system BIOS at address F0000h.

#### **Shadow RAM**

The AMI Baby Voyager system BIOS is always shadowed from ROM to RAM. The end user can select video BIOS shadowing through AMI BIOS Setup.

### Onboard I/O

The AMI Baby Voyager has an IDE controller, floppy controller, two serial ports, and one parallel port on the motherboard.

#### **System BIOS**

The AMI Baby Voyager uses an AMI Hi-Flex BIOS with built-in Setup configuration utility and hard disk drive utilities.

Through the AMI BIOS Setup, an end user can configure up to two user-definable hard disk drive types. The end user can easily configure systems with no video monitor, keyboard, or floppy disk drive through AMI BIOS Setup.

#### **CMOS RAM**

The AMI Baby Voyager has 128 bytes of CMOS RAM, used to store system configuration. CMOS RAM requires an external source (a 4.5 to 6 volt battery) for battery back-up.

## Specifications, Continued

### **Math Coprocessor**

The AMI Baby Voyager supports an optional Weitek® WTK4167 Numeric Coprocessor.

### **Expansion Slots**

The AMI Baby Voyager has eight 16-bit AT-compatible expansion slots.

### **System Support Functions**

The AMI Baby Voyager supports all standard ISA functions, such as those listed below, plus nonstandard functions:

- seven Direct Memory Access (DMA) channels,
   Channels 0 3 are used for 8-bit data transfer and
   Channels 5 7 are used for 16-bit data transfers.
- sixteen interrupt levels eleven levels of interrupt are supported, including: IRQ3-IRQ7, IRQ9-IRQ12, IRQ14,and IRQ15.
- three programmable timers, and a
- system clock
- ability to access 32-, 16-, and 8-bit memory devices and 16- and 8-bit I/O devices.
- standard ISA I/O port addresses: 0100h through 03FFh.
- standard ISA I/O bus, operating at 8 Mhz.

# Specifications, Continued

- 24-bit memory addresses that can access 16 MB of memory address space.
- uses an *I/O channel check* to generate NMIs.
- supports I/O wait state generation.
- has an open bus structure that permits multiple microprocessors to share system resources, including system memory.
- system memory refresh from channel microprocessors.

#### **Real Time Clock**

The AMI Baby Voyager has a standard AT-type real time clock that is crystal controlled.

### Keyboard

The AMI Baby Voyager has a standard 5-pin DIN connector for an AT-compatible keyboard. The Baby Voyager also has a keyboard lock function to prevent unauthorized access to the system.

### Speaker

The AMI Baby Voyager has an attachment for an audio speaker.

Chapter 1 - Introduction

# **Chapter 2**

# Installation

# Unpacking

| Step | Action                                                                                                    |
|------|----------------------------------------------------------------------------------------------------|
| 1.   | Inspect the cardboard carton for obvious damage. If damaged, call AMI Technical Services at 404-263-8181.                                                                                                    |
|      | Leave the Baby Voyager motherboard in its original packing.                                                                                                    |
| 2.   | Perform all unpacking and installation procedures on a ground connected anti-static mat. The operator should wear an anti-static wristband, grounded at the same point as the anti-static mat. Or use a sheet of conductive aluminum foil grounded through a 1 megohm resistor instead of the anti-static mat. Similarly, a strip of conductive aluminum foil wrapped around the wrist and grounded through a 1 megohm resistor serves the same purpose. |
| 3.   | Inside the carton, the Baby Voyager motherboard is packed in an anti-static bag, and sandwiched between sheets of sponge. Remove the sponge and remove the anti-static bag. Place the Baby Voyager motherboard on a grounded anti-static surface component-side up. Save the original packing material in case of reshipment.                                                                                                    |
| 4.   | Inspect the motherboard for damage. Press down on all ICs mounted in sockets to verify proper seating. Do not apply power to the motherboard if it has been damaged.                                                                                                    |
| 5.   | If the motherboard is undamaged, it is ready to be installed.                                                                                                    |

**Baby Voyager Layout** J4 J5 000 000 3 2 1 321 64K 256K CACHE CACHE JUMPER 2,3 1,2 J22 J21 2,3 1,2 J36 OPEN CLOSED DIAG LED 0 139 J19 321 A CACHE 256 A CACHE 256 A CACH J40 IRQ3 OM2 IRQ4 IRQ4 IRQ4 IRQ3 IRQ7 OOD IRQ6 Factory Set Do Not Alter 3<sup>\*</sup>2 1 □ J28 □ J29 o □ J36

3 2 1

# **Installation Steps**

The steps for assembling a system that uses the 80486 Baby Voyager motherboard are shown in the following table. Each step is discussed in detail in the following pages.

| Step | Action                                  | Turn to |
|------|-----------------------------------------|---------|
| 1.   | Set switch and jumper options.          | Page 10 |
| 2.   | Install memory.                         | Page 13 |
| 3.   | Install coprocessors.                   | Page 16 |
| 4.   | Install motherboard.                    | Page 17 |
| 5.   | Connect the power supply.               | Page 19 |
| 6.   | Connect the keyboard.                   | Page 21 |
| 7.   | Connect cables.                         | Page 22 |
| 8.   | Install floppy drive.                   | Page 27 |
| 9.   | Install hard disk drive.                | Page 29 |
| 10.  | Install adapter cards.                  | Page 30 |
| 11.  | Perform initial test and configuration. | Page 32 |

Standoffs and mounting screws are not supplied with the AMI 80486 Baby Voyager motherboard. These should be supplied with the chassis.

# **Step 1 Set Switch and Jumper Options**

Set all user-configurable jumpers and switches, and install coprocessors before installing the motherboard in the chassis. There is one user-configurable switch and thirteen jumpers.

### SW1

SW1 is an eight-position 2-bit DIP switch. See the graphic on page 8 for the location of SW1.

| Position   | Description                                                                                                    |
|------------|----------------------------------------------------------------------------------------------------|
| 1          | Diagnostics, used for manufacturing test. The motherboard is shipped with this switch OFF and it should remain OFF.                                                                                                    |
| 2          | Col/Mono. The COL/MONO switch sets the type of video display adapter card in the system. This switch is factory-set to OFF, for a monochrome display adapter (MDA ). Set ON for a color graphics adapter (CGA). This switch has no effect if an EGA or VGA adapter is used. |
| 3          | Video Shadow. The video ROM segment beginning at C000h is copied from the BIOS ROM to faster RAM for faster video operation. This switch is factory-set to ON.                                                                                                    |
| 4          | ROM BIOS Shadow. Similar to video shadow except the entire system BIOS (64 KB in length) is shadowed. This switch is factory-set to ON.                                                                                                    |
| 5, 6, 7, 8 | Memory configuration. Positions 5, 6, 7, and 8 are used with jumpers J4 and J5 to configure system memory.                                                                                                    |

### J4 and J5 Memory Configuration

J4 and J5 are 3-pin single-inline bergs that configure system memory. See the section on configuring memory on page 13.

#### J9 Serial Port 1 Select

J9 is a 3-in single-inline berg. Short pins 2-3 to select IRQ4 for serial port 1 (this is the default setting). Short pins 1-2 to select IRQ3 for serial port 1.

### **Step 1 Set Switch and Jumper Options, Continued**

### J6 Serial Port 2 IRQ Select

J6 is a 3-pin single-inline berg. Short pins 2-3 to select IRQ3 for serial port 2 (this the default setting). Short pins 1-2 to select IRQ4 for serial port 2.

### J18 Parallel Port IRQ Select

J18 is a 3-pin single-inline berg. Short pins 1-2 to select IRQ5 for the parallel port. Short pins 2-3 to select IRQ7 for the parallel port (this is the default value).

#### J35 Enable Burst Mode

J35 is factory hardwired to enable burst mode.

#### J19 Burst Address 2

J19 is factory hardwired to pins 2 and 3.

#### J20 Burst Address 3

J20 is factory hardwired to pins 2 and 3.

#### **J28 Bus Clock Select**

J28 is factory hardwired to pins 2 and 3 to select an I/O bus speed of 8 MHz.

### J40 ROM Access 0 Wait State

J40 is a 2-pin single-inline berg. This jumper is factory-set with pins 1 and 2 jumpered to select 0 wait states for ROM access.

# Step 1 Set Switch and Jumper Options, Continued

### **J29 BIOS ROM Size Select**

J29 is a 3-pin single-inline berg. Short pins 1-2 to select 27256 ROMs (this is the default). Short pins 2-3 to select 27512 ROMs.

#### J36 64K/256K Cache Select

J36 is a 2-pin single-inline berg. Make sure J36 is open to select 64 KB of cache memory. Short pins 1-2 for 256 KB of cache memory.

### J21 and J22 Cache Address Select

J21 and J22 are 3-pin single-inline bergs. Short pins 1-2 if 256 KB of cache memory is installed. Short pins 2-3 if 64 KB of cache memory is installed.

# **Step 2 Install Memory**

The main memory subsystem on the Baby Voyager motherboard consists of two 32-bit memory banks of 4 SIMM sockets each. Both banks house SIMM (Single In-line Memory Module) DRAM packages. The SIMM bank accepts 256 KB, 1 MB, 4 MB x 9 bit SIMMs.

### **Memory Configuration**

The AMI 80486 Baby Voyager supports 1 MB, 2 MB, 4 MB, 8 MB, 16 MB, and 32 MB memory configurations on the motherboard using SIMMs. The following table describes switch settings for the Baby Voyager memory configurations.

| Bank 0 | Bank 1 | Switch 5 | Switch 6 | Switch 7 | Switch 8 | J4  | J5  | RAM   |
|--------|--------|----------|----------|----------|----------|-----|-----|-------|
| 256 KB |        | ON       | ON       | ON       | ON       | 2-3 | 2-3 | 1 MB  |
| 256 KB | 256 KB | ON       | OFF      | ON       | ON       | 2-3 | 2-3 | 2 MB  |
| 1 MB   |        | ON       | ON       | ON       | OFF      | 2-3 | 1-2 | 4 MB  |
| 1 MB   | 1 MB   | ON       | OFF      | ON       | OFF      | 2-3 | 1-2 | 8 MB  |
| 4 MB   |        | ON       | ON       | OFF      | OFF      | 1-2 | 1-2 | 16 MB |
| 4 MB   | 4 MB   | ON       | OFF      | OFF      | OFF      | 1-2 | 1-2 | 32 MB |

The memory shown by the BIOS is 384K less than the total amount of memory installed because the 384K segment between 640K and 1 MB is used for system and video BIOS shadowing.

# Step 2 Install Memory, Continued

### **SIMM Part Numbers**

| Memory Type | Manufacturer | Part Number         |
|-------------|--------------|---------------------|
| 256 K x 9   | Siemens®     | HYB514256AJ-70      |
| 1 MB x 9    | Fujitsu®     | MB-85235-70         |
|             | Toshiba®     | THM91000AS-70       |
|             | NEC®         | MC-42100A9-70       |
|             | Siemens      | HYM910005-70        |
| 4 MB x 9    | Toshiba      | THM94000S-70/80     |
|             | NEC          | MC-85235-70/80      |
|             | OKI®         | MSC2340-74059-70/80 |

### **Installing SIMMs**

Both Bank 0 and Bank 1 have four SIMM sockets. These sockets can be filled with 256 KB x 9, 1 MB x 9, or 4 MB x 9 SIMMs. Use only one type of module to fill each bank.

Place the AMI 80486 Baby Voyager motherboard on an antistatic mat. With the component side of the SIMM facing you, firmly push the card into the socket. When properly inserted, the SIMM clicks into place as the latching pins engage. See the following figure.

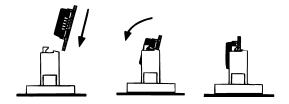

## **Step 3 Install Coprocessor**

### **Choosing A Coprocessor**

The math coprocessor must operate at the same frequency as the system microprocessor. For example, use the Weitek WTL4167-33, designed for 33 MHz operation.

### Installing the WTK4167 on the Motherboard

U14 is the empty 121-pin PGA socket labeled *WEITEK* between the cache memory and microprocessor. Pin 1 of the socket is on a chamfered corner that corresponds to pin 1 of the Weitek, which also is on a chamfered corner.

Check for bent pins on the coprocessor. Gently straighten any bent pins using a pair of pliers. Install the component into the socket. Align the pins and press the Weitek coprocessor firmly into the socket, making sure that pin 1 of the Weitek coprocessor is aligned with pin 1 of socket U14. See the following figure.

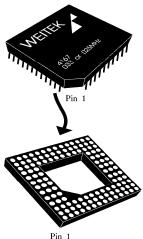

## Step 3 Install Coprocessor, Continued

### **Test for Math Coprocessor**

The AMI BIOS displays a System Configuration screen at the end of POST. The math coprocessor is displayed here.

If the Installed message is not displayed, reinstall the coprocessor. Switch off the power, check the orientation of the coprocessor, press the chip firmly to make sure that it is fully inserted, and then power the system up again. If you still get the same result, call AMI Technical Services.

### **Step 4 Install the Motherboard**

The mounting hole pattern on the Baby Voyager motherboard is identical to the mounting hole pattern on the IBM XT motherboard.

Place the chassis for the Baby Voyager motherboard on an anti-static mat. Connect the chassis to ground to avoid static damage during installation. Connect an alligator clip with a wire lead to any unpainted part of the chassis. Ground the other end of the lead at the same point as the mat and the wristband. Rotate the chassis so that the front is to the right, and the rear is to the left. The side facing you is where the motherboard is mounted. The power supply is mounted at the far end of the chassis.

Push four nylon standoffs from the solder side of the motherboard in the holes provided for them. The standoffs lock in place. Find the slots provided for the standoffs on the chassis. Hold the Baby Voyager motherboard, component-side up, with the edge with three standoffs toward you, and the edge with the power supply connector away from you.

AMI Baby Voyager User's Guide

# Step 4 Install the Motherboard, Continued

The edge connectors for the adapter cards should be on the left

Carefully slide the motherboard into the chassis. Make certain that the standoffs fit the slots provided for them. If the standoffs are properly locked, the motherboard should not slide. It should also rest level with the chassis. The far edge should fit the slots in the plastic clips. Place the two mounting screws in the holes provided for them and tighten them. If necessary, shift the motherboard slightly to align the mounting holes on the motherboard with the holes on the chassis. See the following graphic.

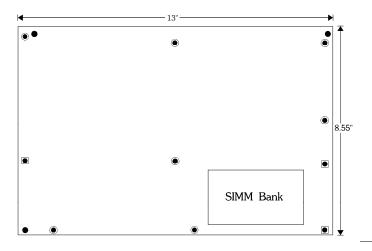

### **Step 5 Connect the Power Supply**

The power supply should match the physical configuration of the chassis. Make sure that the power switch is Off. Before attaching all components, make sure that the proper voltage has been selected. Power supplies often can run on a wide range of voltages, but must be set (usually with a switch) to the proper range. Use at least a 200 watt (or larger) power supply, which should have built-in filters to suppress radiated emissions. The filters can help the system pass the appropriate FCC certification testing.

The power supply is connected to P1 and P2 on the motherboard. The connectors should be keyed to prevent connecting the plugs to the wrong connectors. The keys on the connector must be cut to fit on some power supplies.

See the following figure for the location of connectors P1 and P2. AT-compatible power supplies have two 6-pin connectors that are inserted in P1 and P2. The 6-pin connector with 3 red wires and 2 black wires is connected to P2 and the remaining 6-pin connector is connected to P1.

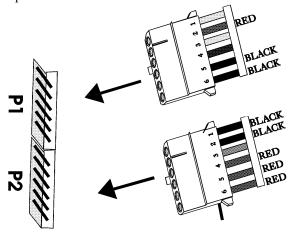

# **Step 6 Connect the Keyboard**

The keyboard connector is a 5-pin DIN socket (see the graphic below) and is labeled KEYBRD and J3 on the motherboard. It accepts a regular IBM AT-compatible keyboard. A 5-pin DIN to 6-pin mini DIN converter is needed to connect a PS/2-type keyboard.

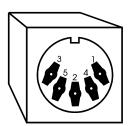

5-Pin Keyboard Connector

| Pin | Assignments    |
|-----|----------------|
| 1   | Keyboard clock |
| 2   | Keyboard data  |
| 3   | Not used       |
| 4   | Ground         |
| 5   | VCC            |

When connecting chassis connectors to the motherboard, make sure to connect the correct end. Most connector wires are color-coded. Match the color of the wires leaving the switch or LED to the same pin on the connector end. There may be more than one connector with the same color-coded wires. If so, follow the wire to the switch or LED. Pin 1 of all connectors is labeled to identify the pin orientation when plugging in cables. See the following graphic.

### **Locating Pin 1**

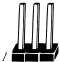

The following cables should be connected to the motherboard from the chassis:

- Reset Switch cable to J12.
- Speaker cable to J13.
- Keyboard Lock cable to J15.
- Turbo LED cable to J23.
- External Battery Connector to J2.

### **Connect the Reset Button Connector**

J12 is a 2-pin single-inline berg. When this button is pressed, the system performs a hard reset. Pin 1 is ground and Pin 2 is Hard Reset.

### **Connect the Speaker Cable**

J13 is a 4 pin single-in-line berg. The AMI BIOS signals hardware problems through the speaker. Pin 1 on the motherboard is labeled by a plus (+).

| Pin | Description |
|-----|-------------|
| 1   | VCC         |
| 2   | Key         |
| 3   | Ground      |
| 4   | Data Out    |

### **Connect the Keyboard Lock Connector**

J15 is a 5-pin single-inline berg. The keyboard lock allows the user to lock the keyboard, protecting the system from unauthorized use. This connector is keyed with a blank hole. Pin 1 on the motherboard is labeled with a plus (+) sign.

| Pin | Description   |  |  |
|-----|---------------|--|--|
| 1   | LED power     |  |  |
| 2   | Key           |  |  |
| 3   | Ground        |  |  |
| 4   | Keyboard Lock |  |  |
| 5   | Ground        |  |  |

### J23 Turbo LED

J23 is a 2-pin berg. The LED lights when the board is running at high speed. Connect the Turbo LED to J23.

### **Onboard Adapter Cards**

The BIOS POST routine checks the expansion slots for a hard disk controller, floppy controller, serial port controller, or parallel port controller. If a hard disk drive controller is found, the onboard IDE controller is disabled. If a floppy disk controller is found, the onboard floppy controller is disabled. If a serial or parallel port controller is found, the onboard serial or parallel port, respectively, is disabled.

Be sure to properly connect the cables to the berg connectors. Pin one of each of the bergs is marked with a 1. Pin one of the cable is usually denoted by a colored stripe on the cable.

### J1 IDE Activity Indicator LED

J1 is a 2-pin single-inline berg. Connect the cable from the hard disk LED activity light to J1.

#### P5 Serial Port 1

P5 is a 10 pin dual-inline berg.

#### P4 Serial Port 2

P4 is a 10 pin dual-inline berg.

# Step 7 Connect Cables, Continued

### **Serial Port Connectors**

P5 and P4 connect a serial port receptacle to the motherboard. These connectors provide an AT-compatible serial port interface. The connecting cable is a 10-pin double-row ribbon that connects the motherboard to a male 9-pin D-sub connector fastened to the chassis. The serial port pinout is shown below.

| Pin | Use                    | Pin | Use             |  |
|-----|------------------------|-----|-----------------|--|
| 1   | Carrier Detect         | 6   | Data Set Ready  |  |
| 2   | Receive Data           | 7   | Request to Send |  |
| 3   | Transmit Data          | 8   | Clear to Send   |  |
| 4   | Data Terminal<br>Ready | 9   | Ring Indicator  |  |
| 5   | GND                    | 10  | Key (N/C)       |  |

### **P3** Parallel Port for Printer

P3 is a 26 pin dual-inline berg. A 26-pin double-row ribbon cable connects P3 on the motherboard and a female 25-pin D-sub connector fastened to the parallel port connector on the chassis. The P3 pinout:

| Pin | Use     | Pin | Use       |
|-----|---------|-----|-----------|
| 1   | -STROBE | 14  | -AUTOFEED |
| 2   | PD0     | 15  | -ERROR    |
| 3   | PD1     | 16  | -INIT     |
| 4   | PD2     | 17  | -SLCTIN   |
| 5   | PD3     | 18  | GND       |
| 6   | PD4     | 19  | GND       |
| 7   | PD5     | 20  | GND       |
| 8   | PD6     | 21  | GND       |
| 9   | PD7     | 22  | GND       |
| 10  | -ACK    | 23  | GND       |
| 11  | BUSY    | 24  | GND       |
| 12  | PE      | 25  | GND       |
| 13  | SLCT    | 26  | N/C       |

### **J2 External Battery Connector**

The AMI Baby Voyager does not have room for a battery on the motherboard. J2 is a 4-pin berg that connects to a 6-volt external battery. The positive (+) terminal, normally indicated by a red wire, connects to the pin labeled +. The J2 pinout is:

| Pin | Description |
|-----|-------------|
| 1   | 6 Volt DC   |
| 2   | Not used    |
| 3   | Not used    |
| 4   | Ground      |

### **P6 Floppy Disk Drive Connector**

P6 is a 34-pin dual-inline berg. Connect the cable from the floppy drive to P6. The onboard floppy controller cannot be used if a hard disk adapter card with floppy controller is installed. The following graphic shows the P6 floppy connector and 34-pin cable.

Pin 1 of Connector/Cable

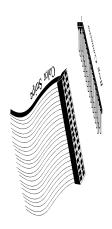

The AMI Baby Voyager supports 3½" and 5½" floppy disk drive in low density (360 KB/720 KB) and high density (1.2 MB/1.44 MB). Up to two floppy disk drives can be connected to the interface. The connecting cable is a 34-pin ribbon connector with two 34-pin edge connectors for connection to the floppy disk drives. There should be a small twist in the cable between the floppy connectors, and the last (end) connector should be connected to the Drive A: floppy.

# Step 8 Install Floppy Drive, Continued

# **Floppy Pinout**

| Pin | Use | Pin | Use     |
|-----|-----|-----|---------|
| 1   | GND | 2   | RPM/LC  |
| 3   | GND | 4   | N/C     |
| 5   | GND | 6   | N/C     |
| 7   | GND | 8   | -INDEX  |
| 9   | GND | 10  | -MOTOR0 |
| 11  | GND | 12  | -FDSEL1 |
| 13  | GND | 14  | -FDSEL0 |
| 15  | GND | 16  | -MOTOR1 |
| 17  | GND | 18  | DIR     |
| 19  | GND | 20  | -STEP   |
| 21  | GND | 22  | -WDATA  |
| 23  | GND | 24  | -WGATE  |
| 25  | GND | 26  | -TRK0   |
| 27  | GND | 28  | -WRPROT |
| 29  | GND | 30  | -RDATA  |
| 31  | GND | 32  | HDSEL   |
| 33  | GND | 34  | DSKCHNG |

# **Twist in Floppy Cable**

| Floppy B to Floppy A | Floppy B to Floppy A | Floppy B to Floppy A | Floppy B to Floppy A |
|----------------------|----------------------|----------------------|----------------------|
| 10 to 16             | 12 to 14             | 14 to 12             | 16 to 10             |
| 11 to 15             | 13 to 13             | 15 to 11             |                      |

### **P7 IDE Hard Disk Connector**

P7 is a 40-pin dual-inline berg. Connect the cable from the IDE hard disk to P7. Disable the onboard IDE interface to use an ISA bus ESDI, RLL, or MFM hard disk controller. The P7 pinout is:

| Pin | Use     | Pin | Use       |
|-----|---------|-----|-----------|
| 1   | -RESET  | 2   | GND       |
| 3   | DATA7   | 4   | DATA8     |
| 5   | DATA6   | 6   | DATA9     |
| 7   | DATA5   | 8   | DATA10    |
| 9   | DATA4   | 10  | DATA11    |
| 11  | DATA3   | 12  | DATA12    |
| 13  | DATA2   | 14  | DATA13    |
| 15  | DATA1   | 16  | DATA14    |
| 17  | DATA0   | 18  | DATA15    |
| 19  | GND     | 20  | KEY (N/C) |
| 21  | N/C     | 22  | GND       |
| 23  | -IOW    | 24  | GND       |
| 25  | -IOR    | 26  | GND       |
| 27  | N/C     | 28  | ALE       |
| 29  | N/C     | 30  | GND       |
| 31  | INT14   | 32  | -IOCS16   |
| 33  | HA1     | 34  | N/C       |
| 35  | HA0     | 36  | HA2       |
| 37  | -CS0    | 38  | -CS1      |
| 39  | -IDEACT | 40  | GND       |

# **Step 10 Install Adapter Cards**

The AMI 80486 Baby Voyager motherboard provides full compatibility with all IBM XT or AT-compatible adapter cards. It has eight 16-bit slots. The slots are numbered on the motherboard from SLOT1 through SLOT8. The slots can accept either 8- or 16-bit ISA (XT or AT-compatible) adapter cards.

### **Connect Adapter Card Cables**

The AMI Baby Voyager uses standard adapter cards. The cards can be any IBM-compatible 8-bit or 16-bit adapter card. These cards plug into the expansion slots on the motherboard.

### **Adapter Card Pinout**

| Pin | Use     | Pin | Use    |  |
|-----|---------|-----|--------|--|
| A1  | IOCHCK- | B1  | GND    |  |
| A2  | SD07    | B2  | RSTDRV |  |
| A3  | SD06    | В3  | +5     |  |
| A4  | SD05    | B4  | IRQ9   |  |
| A5  | SD04    | B5  | -5     |  |
| A6  | SD03    | B6  | DREQ2  |  |
| A7  | SD02    | В7  | -12    |  |
| A8  | SD01    | B8  | OWS-   |  |
| A9  | SD00    | В9  | +12    |  |
| A10 | IOCHRDY | B10 | GND    |  |
| A11 | AEN     | B11 | SMEMW- |  |
| A12 | SA19    | B12 | SMEMR- |  |
| A13 | SA18    | B13 | IOW-   |  |
| A14 | SA17    | B14 | IOR-   |  |
| A15 | SA16    | B15 | DACK3- |  |
| A16 | SA15    | B16 | DREQ3  |  |
| A17 | SA14    | B17 | DACK1- |  |
| A18 | SA13    | B18 | DREQ1  |  |
| A19 | SA12    | B19 | REF-   |  |
| A20 | SA11    | B20 | SYSCLK |  |
| A21 | SA10    | B21 | IRQ7   |  |
| A22 | SA09    | B22 | IRQ6   |  |
| A23 | SA08    | B23 | IRQ5   |  |
| A24 | SA07    | B24 | IRQ4   |  |
| A25 | SA06    | B25 | IRQ3   |  |
| A26 | SA05    | B26 | DACK2- |  |
| A27 | SA04    | B27 | T/C    |  |
| A28 | SA03    | B28 | BALE   |  |
| A29 | SA02    | B29 | +5     |  |
| A30 | SA01    | B30 | OSC    |  |
| A31 | SA00    | B31 | GND    |  |

# Step 10 Install Adapter Cards, Continued

# Adapter Card Pinout, Cont'd

| Pin | Use   | Pin | Use      |
|-----|-------|-----|----------|
| C1  | SBHE- | D1  | MEMCS16- |
| C2  | LA23  | D2  | IOCS16-  |
| C3  | LA22  | D3  | IRQ10    |
| C4  | LA21  | D4  | IRQ11    |
| C5  | LA20  | D5  | IRQ12    |
| C6  | LA19  | D6  | IRQ13    |
| C7  | LA18  | D7  | IRQ14    |
| C8  | LA17  | D8  | DACK0-   |
| C9  | MEMR- | D9  | DREQ0    |
| C10 | MEMW- | D10 | DACK5-   |
| C11 | SD08  | D11 | DREQ5    |
| C12 | SD09  | D12 | DACK6-   |
| C13 | SD10  | D13 | DREQ6    |
| C14 | SD11  | D14 | DACK7-   |
| C15 | SD12  | D15 | DREQ7    |
| C16 | SD13  | D16 | +5       |
| C17 | SD14  | D17 | MASTER-  |
| C18 | SD15  | D18 | GND      |

## **Step 11 Perform Initial Test and Configuration**

Before powering up the system to perform the initial test, review the following checklist:

- make sure that all adapter cards are seated properly,
- make sure all connectors are properly seated,
- \_ if the math coprocessor is used, make sure it is seated properly,
- \_ make sure there are no screws or other foreign material on the motherboard,
- \_ plug the system into a surge-protected power strip, and
- \_ make sure blank back panels are installed on the back of the chassis to minimize RF emissions.

#### Start the Test

Plug everything in and turn on the switch. If there are any signs of a problem, turn off the unit immediately. Reinstall the connectors. The fuse may have to be reset. Call AMI Technical Support if there are additional problems.

#### **BIOS Errors**

If the system operates normally, a display should appear on the monitor. The BIOS Power On Self Test (POST) should run. If POST does not run successfully, it beeps or display error messages. If the unit needs to be configured, instructions on how to enter Setup are displayed.

## **Configure the System**

Run Setup to provide the requested information and save the configuration data in CMOS RAM. The system then resets, runs POST, and boots the operating system. See page 52.

# **Step 11 Perform Initial Test and Configuration,** Continued

#### In Case of Errors

If the system beeps during POST (power on self test), a serious problem exists with the system configuration or hardware. The beeps are part of a Beep Code (see page 35) that almost always indicates a bad component or that the system must be reconfigured. If a beep code sounds, make sure the affected part is properly seated and connected.

Error messages can also appear on the monitor. Displayed messages are described on page 36. Recheck the system configuration or the connections to assure that the installation procedures were followed.

# **Chapter 3**

# **BIOS Power-On Self Test (POST)**

## Overview

The AMI Hi-Flex BIOS provides all IBM standard POST routines, as well as enhanced AMI POST routines. AMI POST supports CPU internal diagnostics. AMI POST codes are accessible via the Manufacturing Test Port (I/O Port 80h).

#### **POST Phases**

When the system is powered on, the AMI Hi-Flex BIOS enters the Power-On Self Test (POST) routines. The phase are:

System Test and Initialization (test and initialize motherboard for normal operations) and

System Configuration Verification (compare defined configuration with hardware actually installed).

#### **BIOS Error Reporting**

The AMI Hi-Flex BIOS performs the various diagnostic checks at the time the system is powered up. Errors are reported:

| If                                                         | Then                                                                                                    |
|------------------------------------------------------------|----------------------------------------------------------------------------------------------------|
| the error occurs before the display device is initialized, | a series of beeps sound. Beep codes indicate that a<br>fatal error has occurred. The AMI BIOS Beep Codes<br>are described on the next page. |
| the error occurs after the display device is initialized,  | the error message is displayed. Displayed error messages are explained on page 36. A prompt to press <f1> can also appear.</f1>             |

# **Beep Codes**

Errors may occur during POST (Power On Self Test), which is performed every time the system is powered on. Fatal errors (listed below) are usually communicated through a series of audible beeps. All errors except Beep Code 8 are fatal errors. Fatal errors do not allow the system to continue the boot process. Some errors appear on the monitor and, in most cases, allow the system to continue the boot process. They are described on page 36.

## **AMI BIOS Beep Codes**

| Beep Code | Error message                              | Description                                                                                                    |
|-----------|--------------------------------------------|----------------------------------------------------------------------------------------------------|
| 1 beep    | Refresh Failure                            | The memory refresh circuitry on the motherboard is faulty.                                                                                                    |
| 2 beeps   | Parity Error                               | A parity error was detected in the base memory (the first 64 KB block) of memory.                                                                                |
| 3 beeps   | Base 64 KB Memory Failure                  | Memory failure in first 64 KB.                                                                                                    |
| 4 beeps   | Timer Not Operational                      | A memory failure occurred within the first 64 KB of memory, or Timer #1 on the motherboard is not functioning.                                                   |
| 5 beeps   | Processor error                            | The CPU (Central Processing Unit) on the motherboard has generated an error.                                                                                     |
| 6 beeps   | 8042 - Gate A20 Failure                    | Gate A20 on the keyboard controller (8042) contains the allows the CPU to operate in protected mode. The BIOS is not able to switch the CPU into protected mode. |
| 7 beeps   | Processor Exception<br>Interrupt Error     | The CPU on the motherboard has generated an exception interrupt.                                                                                                 |
| 8 beeps   | Display Memory<br>Read/Write Error         | The system video adapter is either missing or its memory is faulty. This is not a fatal error.                                                                   |
| 9 beeps   | ROM Checksum Error                         | The ROM checksum value does not match the value encoded in the BIOS.                                                                                             |
| 10 beeps  | CMOS Shutdown Register<br>Read/Write Error | The shutdown register for CMOS RAM has failed.                                                                                                    |

# **AMI BIOS Displayed Error Messages**

If an error occurs after POST has initialized the system video monitor, the error is displayed in the following format:

ERROR Message Line 1 ERROR Message Line 2 Press <F1> to RESUME

The error message is displayed and then

Press the <F1> key to continue

is displayed and the system halts.

The system does not halt after the <F1> message if *Wait for* <*F1> If Any Error* in Advanced CMOS Setup is *Disabled*. If a second message appears, it is usually:

RUN SETUP UTILITY.

If this message occurs, press <F1> to run AMI BIOS Setup.

# **Displayed Error Messages**

| Error Message                             | Explanation                                                                                                    |
|-------------------------------------------|----------------------------------------------------------------------------------------------------|
| 8042 Gate-A20 Error                       | Gate A20 on the keyboard controller (8042) is not working. Replace the 8042.                                                                                                    |
| Address Line Short!                       | An error has occurred in the address decoding circuitry on the motherboard.                                                                                                    |
| C: Drive Error                            | No response from hard disk drive C:. Drive C: may be missing. If installed, run the Hard Disk Utility to correct this problem. Also, check the C: hard disk type in Standard CMOS Setup to make sure that the hard disk drive type is correct. |
| C: Drive Failure                          | No response from hard disk drive C:. Replace drive C:.                                                                                                    |
| Cache Memory Bad, Do Not<br>Enable Cache! | Cache memory on the motherboard is defective. Test cache memory with a diagnostics utility, such as AMI Diag.                                                                                                    |
| CH-2 Timer Error                          | AT motherboards include two timers. An error occurred with timer #2.                                                                                                    |
| CMOS Battery State Low                    | CMOS RAM is powered by a battery. The battery power is low. Replace the battery.                                                                                                    |

| Error Message               | Explanation                                                                                                    |  |  |
|-----------------------------|----------------------------------------------------------------------------------------------------|--|--|
| CMOS Checksum Failure       | After CMOS RAM values are saved, a checksum value is generated for error checking. This message appears if the previous value is different from the current value. Run Setup.                                          |  |  |
| CMOS System Options Not Set | The values stored in CMOS RAM are either corrupt or nonexistent. Run Setup.                                                                                                    |  |  |
| CMOS Display Type Mismatch  | The video type in CMOS RAM does not match the type detected by the BIOS. Run Setup.                                                                                                    |  |  |
| CMOS Memory Size Mismatch   | The amount of memory on the motherboard is different than the amount in CMOS RAM. Run Setup.                                                                                                    |  |  |
| CMOS Time & Date Not Set    | Run the Standard CMOS Setup to set the date and time in CMOS RAM.                                                                                                    |  |  |
| D: Drive Error              | No response from hard disk drive D:. Drive D: may be missing. If installed, run the Hard Disk Utility. Also, check the D: hard disk type in Standard CMOS Setup to make sure that the hard disk drive type is correct. |  |  |
| D: drive failure            | No response from hard disk drive D:. Replace drive D:.                                                                                                    |  |  |
| Diskette Boot Failure       | The boot diskette in floppy drive A: is corrupt. It cannot be used to boot the system. Use another boot diskette and follow the screen instructions.                                                                   |  |  |
| Display Switch Not Proper   | Some systems require that a video switch on the motherboard be set to either color or monochrome. Turn the system off, set the switch properly, then power on.                                                         |  |  |
| DMA Error                   | Error in the DMA controller on the motherboard.                                                                                                    |  |  |
| DMA #1 Error                | Error in the first DMA channel on the motherboard.                                                                                                    |  |  |
| DMA #2 Error                | An error has occurred with the second DMA channel on the motherboard.                                                                                                    |  |  |
| FDD Controller Failure      | The BIOS is not able to communicate with the floppy disk drive controller. Check all appropriate connections after the system is powered down.                                                                         |  |  |
| HDD Controller Failure      | The BIOS cannot communicate with the hard disk drive controller. Check all connectors after the system is powered down.                                                                                                |  |  |
| INTR #1 Error               | The interrupt channel #1 has failed POST.                                                                                                    |  |  |
| INTR #2 Error               | The interrupt channel #2 has failed POST.                                                                                                    |  |  |
| Invalid Boot Diskette       | The BIOS can read the diskette in floppy drive A:, but it cannot boot the system with it. Use another boot diskette and follow the screen instructions.                                                                |  |  |
| Keyboard Is LockedUnlock It | The keyboard lock on the system is engaged. The system must be unlocked to continue the boot process.                                                                                                    |  |  |
| Keyboard Error              | The BIOS has found a timing problem with the keyboard. Set <i>Keyboard</i> in Standard CMOS Setup to <i>Not Installed</i> , which skips the keyboard POST routines.                                                    |  |  |
| KB/Interface Error          | The BIOS has found an error with the keyboard connector on the motherboard.                                                                                                    |  |  |
| No ROM BASIC                | Cannot find a proper bootable sector on either diskette drive A: or hard disk drive C:. ROM Basic (INT 18h) does not run. The BIOS cannot find ROM Basic.                                                              |  |  |

AMI Baby Voyager User's Guide

| Error Message          | Explanation                                                                                                    |  |
|------------------------|----------------------------------------------------------------------------------------------------|--|
| Off Board Parity Error | There is a parity error in memory installed in an I/O (BUS) slot. The message format is:                                                                                                    |  |
|                        | OFF BOARD PARITY ERROR ADDR (HEX) = (XXXX)                                                                                                    |  |
|                        | where XXXX is the hex address where the error occurred. Offboard means that it is part of the memory installed via an adapter card. Run AMI Diag to find and correct memory problems.       |  |
| On Board Parity Error  | There is a parity error in motherboard memory. The message format is:                                                                                                    |  |
|                        | ON BOARD PARITY ERROR ADDR (HEX) = (XXXX)                                                                                                    |  |
|                        | where XXXX is the hex address where the error occurred. Onboard means that it is part of motherboard memory. Run AMI Diag to find and correct memory problems.                              |  |
| Parity Error ????      | There is a parity error in system memory but the address of<br>the error cannot be determined. Run memory diagnostic<br>software, such as AMI Diag, to find and correct memory<br>problems. |  |

## **BIOS Automatically Detects Board I/O**

The AMI BIOS automatically detects all serial ports, parallel ports, IDE controllers, and floppy controllers on adapter cards in expansion slots and reconfigures the onboard I/O to ensure that onboard I/O devices do not conflict with offboard devices.

The BIOS enables the onboard controllers or ports to prevent conflicts. For example, if the BIOS detects a serial port on the I/O slot, it programs the two onboard serial ports as serial port2 and serial port3.

## **Manually Configuring I/O Devices**

The BIOS is not able to detect some MFM or ESDI hard disk drive controllers that have their own onboard BIOS. This can cause I/O address port conflicts.

To avoid I/O port conflicts, the end user can disable any of the onboard I/O devices via the BIOS Advanced Chip Set Setup.

#### Using an Adapter Card that has Two Serial Ports

During autodetection, BIOS assigns COM1, COM2, COM3, COM4 according to the I/O port selection for the serial ports. For example, if all four serial ports are present:

- 3F8h is assigned to COM1,
- 2F8h is assigned to COM2,
- 3E8h is assigned to COM3, and
- 2E8h is assigned to COM4.

## BIOS Automatically Detects Board I/O, Continued

If the system has less than four serial ports, the BIOS assigns COM ports in the above order. For example, if there are three Serial ports with I/O addresses 3F8h, 3E8h, and 2E8h, they are assigned COM1, COM2, and COM3, respectively.

If the system has an adapter I/O card with two serial ports (with I/O port addresses 3F8h and 2F8h), the BIOS assigns the remaining two addresses to the onboard serial ports, with SER1 assigned to the higher of COM port.

If such an adapter card is installed in a Baby Voyager, remove the jumpers from J6 and J9 to disable IRQ3 and IRQ4.

## Using Two OffBoard Serial Ports and Two Onboard Ports

Since only two interrupt lines are available, you must have software drivers to use four serial ports. Serial port I/O addresses and IRQs must be assigned as follows:

| Serial Port I/O<br>Address | IRQ  |
|----------------------------|------|
| 3F8h                       | IRQ4 |
| 3E8h                       | IRQ4 |
| 2F8h                       | IRQ3 |
| 2E8h                       | IRQ3 |

## BIOS Automatically Detects Board I/O, Continued

#### **Example**

If the two offboard serial ports are assigned 3F8h and 3E8h (COM1 and COM3), the BIOS assigns the onboard serial ports to 2F8h and 2E8h (COM2 and COM4).

To use all four serial ports with the proper driver, assign both offboard serial ports to IRQ4 and both onboard serial ports to IRQ3. If COM1 (3F8h) and COM2 (2F8h) are selected as the offboard COM ports, SER1 on the motherboard is assigned to COM3 (3E8h) and SER2 on the motherboard is assigned COM4 (2E8).

## **Using Two Offboard Serial Ports**

To use only the two offboard serial ports, change the I/O port assignments to 3F8h (COM1) and 2F8h (COM2). Then assign IRQ4 to COM1 and IRQ3 to COM2. Disable the onboard serial port IRQ via J6 and J9.

# **NMI Messages**

| ISA NMI Message                | Explanation                                                                                                    |
|--------------------------------|----------------------------------------------------------------------------------------------------|
| Memory Parity Error at xxxxx   | Memory failed. If the memory location can be determined, it is displayed as xxxxx. If not, the message is Memory Parity Error ????.   |
| I/O Card Parity Error at xxxxx | An adapter card failed. If the address can be determined, it is displayed as xxxxx. If not, the message is I/O Card Parity Error????. |
| DMA Bus Time-out               | A device has driven the bus signal for more than 7.8 microseconds.                                                                    |

# **BIOS Configuration Summary Screen**

The AMI Hi-Flex BIOS displays a screen that should look like the following when the POST routines are successfully completed.

| Main Processor      | · 80486       | Base Memory Size  | · 640 KB  |
|---------------------|---------------|-------------------|-----------|
|                     |               | -                 |           |
| Numeric Coprocessor | : Present     | Ext. Memory Size  | : 7808 KB |
| Floppy Drive A:     | : 1.2 MB ½    | Hard Disk C: Type | : 44      |
| Floppy Drive B:     | : 1.44 MB 1/4 | Hard Disk D: Type | : None    |
| Display Type:       | : VGA or EGA  | Serial Port(s)    | : 3F8     |
| ROM-BIOS Date:      | : 05/01/91    | Parallel Port(s)  | : 378     |

Video Shadow Enabled 64KB External Cache is Enabled.

# **POST Memory Test**

Normally, the only visible POST routine is the memory test. The screen that appears when the system is powered on is shown below.

ROM BIOS (C) 1990 American Megatrends Inc.

BIOS Release - 092391

XXXXX KB OK

Press < DEL> if you want to run SETUP

A BIOS Identification String is displayed at the left bottom corner of the screen. Press <Ins> during system boot to display two additional BIOS Identification Strings. These strings contain the options installed in the AMI BIOS. If a problem occurs, copy these numbers on a sheet of paper before consulting the AMI Technical Support Department at 404-263-8181. When a problem occurs, freeze the screen by powering on the system and holding a key down on the keyboard to cause a *Keyboard Error* message. Copy the three Identification Strings and report this information to AMI. Press <F1> to continue the boot process. Enable *Wait for* <*F1> If any Error* in Advanced CMOS Setup before using this method to freeze the screen. The following message is displayed after POST completes:

Hit <DEL> if you want to run SETUP

Press <Del> to access AMI Hi-Flex BIOS Setup.

# **Chapter 4**

# **AMI BIOS**

#### **BIOS Features**

The AMI Hi-Flex EISA BIOS has several features that can be accessed at any time.

#### **Keyboard Speed Switching**

The end user can increase processor speeds at any time by pressing <Ctrl> <Alt> <+>. Processor speed can be decreased by pressing <Ctrl> <Alt> <->. Of course, the OEM can modify these keystroke combinations via AMIBCP. The above values are merely the default settings.

#### **Enable Cache Memory**

Both external and internal cache memory can be enabled by pressing <Ctrl> <Alt> <Shift> <+> or disabled by pressing <Ctrl> <Alt> <Shift> <-> . The OEM can modify these keystroke combinations via AMIBCP. The above values are merely the default settings.

#### Setup

The AMI Hi-Flex BIOS Setup utility is divided into three parts:

- Standard CMOS Setup,
- Advanced CMOS Setup, and
- Advanced Chip Set Setup

#### **Standard CMOS Setup**

AMI Hi-Flex BIOS Standard CMOS Setup, discussed in Section 1 beginning on page 52, configures system components such as floppy drives, hard disk drives, monitor type, and keyboard.

# **Advanced CMOS Setup**

The Advanced CMOS Setup, discussed in Section 3 beginning on page 58, configures advanced memory configuration, peripheral support, and power management support.

#### **Advanced Chip Set Setup**

Advanced Chip Set Setup configures chip set-specific features and is discussed on page 67.

# **Advanced CMOS and Advanced Chip Set Setup Features**

#### **Default Settings**

Every option in AMI BIOS Setup contains two default values: a power-on default and BIOS Setup default.

#### **Power-On Defaults**

The power-on default settings consist of the safest set of parameters. Use them if the system is behaving erratically. They should always work but do not provide optimal performance.

#### **Setup Defaults**

The BIOS Setup default values provide optimum performance.

#### **Section 1**

# **Running AMI Setup**

The system parameters (such as amount of memory, disk drives, video displays, and numeric coprocessors) are stored in CMOS RAM. When the computer is turned off, a back-up battery provides power to CMOS RAM, which retains the system parameters.

Each time the system is powered-on, it is configured with these values, unless CMOS RAM has been corrupted. The AMI BIOS Setup resides in the ROM BIOS (Read Only Memory Basic Input/Output System) and is available each time the computer is turned on.

If, for some reason, CMOS RAM becomes corrupted, the system is configured with the default values stored in this ROM file. There are two sets of BIOS values stored in the ROM file: the BIOS Setup default values and the Power-On default values.

#### **Running Setup**

When POST has completed, the following message appears:

Hit <DEL> if you want to run SETUP

Press <Del> to run AMI Hi-Flex BIOS Setup.

# **Setup Keys**

| Keystroke                                                                                          | Action                                                                                                    |  |
|----------------------------------------------------------------------------------------------------|----------------------------------------------------------------------------------------------------|--|
| Esc                                                                                                | Returns to previous screen.                                                                                                    |  |
| , , ,                                                                                              | Move the cursor from one option to the next.                                                                                                    |  |
| <pgup> and <pgdn>;<br/><ctrl><pgup> and<br/><ctrl><pgdn></pgdn></ctrl></pgup></ctrl></pgdn></pgup> | Modify the default value of the options for the highlighted parameter. If there are fewer than 10 options, <ctrl> <pgup> and <ctrl> <pgdn> operate like <pgup> and <pgdn>.</pgdn></pgup></pgdn></ctrl></pgup></ctrl> |  |
| <f1></f1>                                                                                          | Displays Help.                                                                                                    |  |
| <f2></f2>                                                                                          | Change background colors.                                                                                                    |  |
| <f3></f3>                                                                                          | Change foreground colors.                                                                                                    |  |
| <f5></f5>                                                                                          | Restores the values resident when the current Setup session began. These values are taken from CMOS RAM if CMOS RAM was uncorrupted at the start of the session. Otherwise, the BIOS Setup default values are used.  |  |
| <f6></f6>                                                                                          | Loads all features in the Advanced CMOS<br>Setup/Advanced Chip Set Setup with the<br>BIOS Setup defaults.                                                                                                    |  |
| <f7></f7>                                                                                          | Loads all features in the Advanced CMOS<br>Setup/Advanced Chip Set Setup with the<br>Power-On defaults.                                                                                                    |  |
| <f10></f10>                                                                                        | Saves all changes made to Setup and returns to DOS.                                                                                                    |  |

**Note:** The default value for <F5>, <F6>, and <F7> is always N. To execute these options, change the *N* to *Y* and press <Enter>.

# **Main Menu Setup Options**

The AMI Hi-Flex BIOS Setup Main Menu options are shown below.

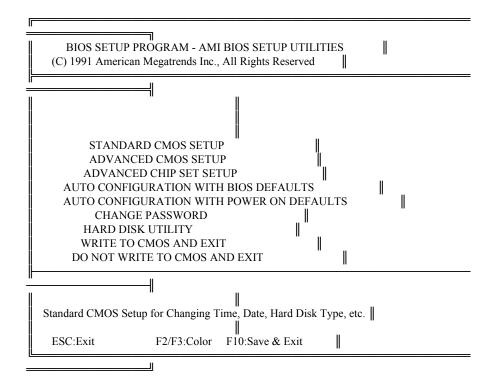

Each option is explained in detail in this section.

# **Warning Message**

A warning is displayed every time Standard CMOS Setup, Advanced CMOS Setup, or Advanced Chip Set Setup is selected.

```
BIOS SETUP PROGRAM — WARNING INFORMATION
(C)1990 American Megatrends Inc., All Rights Reserved

Improper Use of Setup may Cause Problems !!

If System Hangs, Reboot System and Enter Setup by Pressing the 'DEL' key

Do any of the following After Entering Setup
(i) Alter Options to make System Work
(ii) Load BIOS Setup Defaults
(iii) Load Power—On Defaults

Hit 'ESC' to Stop now, Any other Key to Continue
```

**BIOS Setup Warning Screen** 

## **Auto Configuration With BIOS Defaults**

Auto Configuration With BIOS Defaults uses the default system values. The BIOS default value are best-case values that should optimize system performance. If CMOS RAM is corrupted, the BIOS defaults are automatically loaded.

To use the BIOS defaults, type Y and press <Enter>. The following message appears:

Default values loaded. Press any key to continue.

## **Auto Configuration With Power-On Defaults**

This option configures the default Power-On values. Power-On default values are worst-case values for system performance, but are the most stable values that can be chosen. Use this option as a diagnostic aid if the system is behaving erratically.

Type *Y* and press <Enter> to use the Power-On defaults. The following message appears:

Default values loaded. Press any key to continue.

## Write to CMOS and Exit

The features selected and configured in the Standard Setup, Advanced CMOS Setup, Advanced Chip Set Setup, and the New Password Setup is stored in CMOS RAM when this option is selected. A CMOS RAM checksum is calculated and written to CMOS RAM. Control is then passed to the ROM BIOS. The following prompt appears:

Write to CMOS and Exit (Y/N)?

Press *N* and <Enter> to return to the Main Menu. Press *Y* and <Enter> to save the system parameters and continue the boot process.

#### Do Not Write to CMOS RAM and Exit

This option passes control to the ROM BIOS without writing any changes to CMOS RAM.

Press *N* and <Enter> to return to the Main Menu. Press *Y* and <Enter> to continue the boot process without saving any system parameters.

# **Section 2**

# **Standard CMOS Setup**

Standard CMOS Setup is the first option on the Main Menu. Press <Enter> at the highlighted selection to display this option. The following screen appears.

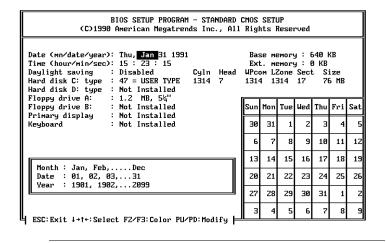

# **Standard Options**

The Standard CMOS Setup utility is used to configure the following features:

- Date: Month, Date, and Year. Ranges for each value are shown in the lower right corner.
- Time: Hour, Minute, and Second. Uses 24 hour clock format, i.e., for PM numbers, add 12 to the hour. Enter 4:30 P.M. as 16:30:00.
- Hard Disk C and Hard Disk D: Hard disk types 1 to 46 are standard; type 47 is user-definable and can be used for both drive C: and D:. If Type 47 is selected, enter the hard disk parameters.
- Floppy Drives A: and B:. Support for 720 KB and 1.44 MB 3½ inch drives, 360 KB and 1.2 MB 5¼ inch drives, and no drive systems.
- Video Display. Support for MDA and CGA video BIOS, VGA, JEGA and no video is provided.
- Keyboard. Enabled and disabled are supported.

#### **Date And Day Configuration**

Move the cursor to the Date field via , , , or and set the Date and Day by pressing <PgUp> and <PgDn> to change the values.

# Standard Options, Continued

## **Time Configuration**

Move the cursor to the Time field via , , , or and set the time by pressing <PgUp> and <PgDn> to change values.

## **Hard Disk Configuration**

Hard disk drive types are identified by the following parameters:

| Parameter                | Description                                                                                                    |  |  |
|--------------------------|----------------------------------------------------------------------------------------------------|--|--|
| Туре                     | The number designation for a drive with certain identification parameters.                                                                                                    |  |  |
| Cylinders                | The number of cylinders in the disk drive.                                                                                                    |  |  |
| Heads                    | The number of heads.                                                                                                    |  |  |
| Write<br>Precompensation | The size of a sector gets progressively smaller as the track diameter diminishes. Yet each sector must still hold 512 bytes. Write precompensation circuitry on the hard disk compensates for the physical difference in sector size by boosting the write current for sectors on inner tracks. This parameter is the track number where write precompensation begins. |  |  |
| Landing Zone             | This number is the cylinder location where the heads normally park when the system is shut down.                                                                                                    |  |  |
| Sectors                  | The number of sectors per track. Hard drives that use MFM have 17 sectors per track. RLL drives have 26 sectors per track. ARLL and ESDI drives have 34 sectors per track. IDE and SCSI drives may have even more sectors per track.                                                                                                    |  |  |
| Capacity                 | The formatted capacity of the drive based on the following formula:  Number of Heads x Number of Cylinders x Number of sectors per track x 512 bytes                                                                                                    |  |  |

# Standard Options, Continued

## Hard Disk Parameter Table Hard Disk Parameter Table

| Туре | Number of<br>Cylinders | Number<br>of Heads | Write<br>Precompensation | Landing<br>Zone | Number<br>of<br>Sectors | Capacity |
|------|------------------------|--------------------|--------------------------|-----------------|-------------------------|----------|
| 1    | 306                    | 4                  | 128                      | 305             | 17                      | 10 MB    |
| 2    | 615                    | 4                  | 300                      | 615             | 17                      | 20 MB    |
| 3    | 615                    | 6                  | 300                      | 615             | 17                      | 31 MB    |
| 4    | 940                    | 8                  | 512                      | 940             | 17                      | 62 MB    |
| 5    | 940                    | 6                  | 512                      | 940             | 17                      | 47 MB    |
| 6    | 615                    | 4                  | 65535                    | 615             | 17                      | 20 MB    |
| 7    | 462                    | 8                  | 256                      | 511             | 17                      | 31 MB    |
| 8    | 733                    | 5                  | 65535                    | 733             | 17                      | 30 MB    |
| 9    | 900                    | 15                 | 65535                    | 901             | 17                      | 112 MB   |
| 10   | 820                    | 3                  | 65535                    | 820             | 17                      | 20 MB    |
| 11   | 855                    | 5                  | 65535                    | 855             | 17                      | 35 MB    |
| 12   | 855                    | 7                  | 65535                    | 855             | 17                      | 50 MB    |
| 13   | 306                    | 8                  | 128                      | 319             | 17                      | 20 MB    |
| 14   | 733                    | 7                  | 65535                    | 733             | 17                      | 43 MB    |
| 16   | 612                    | 4                  | 0                        | 663             | 17                      | 20 MB    |
| 17   | 977                    | 5                  | 300                      | 977             | 17                      | 41 MB    |
| 18   | 977                    | 7                  | 65535                    | 977             | 17                      | 57 MB    |
| 19   | 1024                   | 7                  | 512                      | 1023            | 17                      | 60 MB    |
| 20   | 733                    | 5                  | 300                      | 732             | 17                      | 30 MB    |
| 21   | 733                    | 7                  | 300                      | 732             | 17                      | 43 MB    |
| 22   | 733                    | 5                  | 300                      | 733             | 17                      | 30 MB    |
| 23   | 306                    | 4                  | 0                        | 336             | 17                      | 10 MB    |
| 24   | 925                    | 7                  | 0                        | 925             | 17                      | 54 MB    |
| 25   | 925                    | 9                  | 65535                    | 925             | 17                      | 69 MB    |
| 26   | 754                    | 7                  | 754                      | 754             | 17                      | 44 MB    |
| 27   | 754                    | 11                 | 65535                    | 754             | 17                      | 69 MB    |
| 28   | 699                    | 7                  | 256                      | 699             | 17                      | 41 MB    |
| 29   | 823                    | 10                 | 65535                    | 823             | 17                      | 68 MB    |
| 30   | 918                    | 7                  | 918                      | 918             | 17                      | 53 MB    |
| 31   | 1024                   | 11                 | 65535                    | 1024            | 17                      | 94 MB    |
| 32   | 1024                   | 15                 | 65535                    | 1024            | 17                      | 128 MB   |
| 33   | 1024                   | 5                  | 1024                     | 1024            | 17                      | 43 MB    |
| 34   | 612                    | 2                  | 128                      | 612             | 17                      | 10 MB    |
| 35   | 1024                   | 9                  | 65535                    | 1024            | 17                      | 77 MB    |
| 36   | 1024                   | 8                  | 512                      | 1024            | 17                      | 68 MB    |
| 37   | 615                    | 8                  | 128                      | 615             | 17                      | 41 MB    |
| 38   | 987                    | 3                  | 987                      | 987             | 17                      | 25 MB    |

AMI Baby Voyager User's Guide

| Type | Number of<br>Cylinders | Number<br>of Heads | Write<br>Precompensation | Landing<br>Zone | Number<br>of<br>Sectors | Capacity |
|------|------------------------|--------------------|--------------------------|-----------------|-------------------------|----------|
| 39   | 987                    | 7                  | 987                      | 987             | 17                      | 57 MB    |
| 40   | 820                    | 6                  | 820                      | 820             | 17                      | 41 MB    |
| 41   | 977                    | 5                  | 977                      | 977             | 17                      | 41 MB    |
| 42   | 981                    | 5                  | 981                      | 981             | 17                      | 41 MB    |
| 43   | 830                    | 7                  | 512                      | 830             | 17                      | 48 MB    |
| 44   | 830                    | 10                 | 65535                    | 830             | 17                      | 69 MB    |
| 45   | 917                    | 15                 | 65535                    | 918             | 17                      | 114 MB   |
| 46   | 1224                   | 15                 | 65535                    | 1223            | 17                      | 152 MB   |

*Not Installed* could be used for diskless workstations and SCSI hard disk drives.

Type 47 can be used for both hard disks C: and D:. The parameters for type 47 under Hard Disk C: and Hard Disk D: can be different, permitting user-definable hard disk drives.

## Standard Options, Continued

#### **Floppy**

Floppy Drive A and Floppy Drive B: The settings are 360 KB 5½ inch, 1.2 MB 5½ inch, 720 KB 3½ inch, 1.44 MB 3½ inch, or Not Installed, which could be used for diskless workstations. The BIOS does not generate error messages if Not Installed is selected.

#### Monitor

The settings are *Monochrome*, *Color 40x25*, *VGA/PGA/EGA*, *Color 80x25*, or *Not Installed*, which could be used for network file servers. The BIOS does not generate missing monitor messages if *Not Installed* is selected.

#### Keyboard

The settings are *Installed* or *Not Installed*. Use *Not Installed* in a system with no keyboard, such as a file server. The BIOS does not generate error message for a missing keyboard if *Not Installed* is selected.

## **Section 3**

# **Advanced CMOS Setup**

The following options appear on the Advanced CMOS Setup screen. These options are described in this section.

Typematic Rate Programming, Typematic Rate Delay (msec), Typematic Rate (Chars/Sec), Above 1 MB Memory Test, Memory Test Tick Sound, Memory Parity Error Check, Hit <DEL> Message Display, Hard Disk TYpe 47 RAM Area, Wait for <F1> if Any Error, System Boot Up Num Lock, Weitek Processor, Floppy Drive Seek At Boot, System Boot Up Sequence, System Boot Up Speed, Fast Gate A20 Option, Password Checking Option, and Shadow Ram Option,

# **Help Screens**

The Advanced CMOS Setup has a series of help screens, accessed by pressing <F1>, which displays the settings for all Advanced CMOS Setup options.

## **Warning Message**

A warning message, shown below, is displayed each time Standard CMOS Setup, Advanced CMOS Setup, or Advanced Chip Set Setup is selected. Press any key to continue.

BIOS SETUP PROGRAM - WARNING INFORMATION
(C)1990 American Megatrends Inc., All Rights Reserved

Improper Use of Setup may Cause Problems !!

If System Hangs, Reboot System and Enter Setup by Pressing the (DEL) key

Do any of the following After Entering Setup
(i) Alter Options to make System Work
(ii) Load BIOS Setup Defaults
(iii) Load Power-On Defaults

Hit (ESC) to Stop now, Any other Key to Continue

## **Advanced CMOS Setup Screen**

The Advanced CMOS Setup screen is shown below. Use the and keys to scroll through the options.

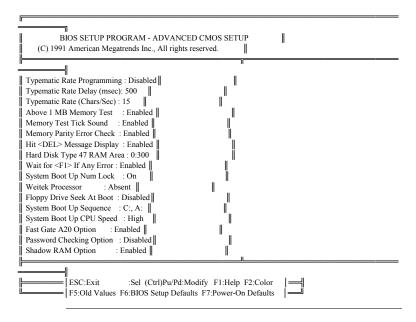

## **Advanced CMOS Setup Options**

#### Typematic Rate Programming, Rate, and Delay

Typematic Programming enables or disables the following two options. Typematic Rate Delay and Typematic Rate control the speed at which a keystroke is repeated. When a key is pressed and held down, the character is displayed, and after a delay set by the Typematic Rate Delay, repeats at a rate set by the Typematic Rate value. When two or more keys are pressed and held down simultaneously, only the last key pressed is repeated at the typematic rate. Repeating stops when the last key pressed is released, even if other keys are pressed.

#### **Above 1 MB Memory Test**

Executes the POST memory routines on the RAM above 1 MB (if present on the system). If disabled, the BIOS only checks the first 1 MB of RAM. The settings are Enabled or Disabled.

#### **Memory Test Tick Sound**

This option turns the ticking sound during the memory test on or off (Enabled or Disabled).

#### **Memory Parity Error Check**

Enables or disables RAM parity error checking. The settings are Enabled or Disabled.

#### Hit <DEL> Message Display

Disabling this option prevents

Hit <DEL> if you want to run Setup

from appearing when the system boots.

#### Hard Disk Type 47 RAM Area

You can specify a user-definable hard disk type for drive C: and drive D:. The type 47 drive parameters must be entered in Standard CMOS Setup (see page 54). This option specifies the type 47 data storage area – 0:300h in lower system RAM or in the top 1 KB of applications memory, starting at address 639K or 511K (depending on how much base memory the system has). Type 47 data is stored in shadow RAM if shadowing is enabled. The following graphic illustrates type 47 data

Hard Disk Type 47 Data Storage

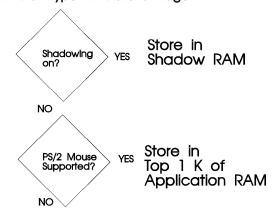

Store at 0:300h or Top 1 K of Application RAM as selected in Advanced CMOS Setup

#### Wait For <F1> If Any Error

If enabled, POST error messages are displayed, followed by a message to press <F1> to continue. If disabled, the system does not pause after the <F1> message is displayed.

## System Boot Up Num Lock

The settings are On or Off. This option turns off Num Lock when the system is powered on, so you can use the arrow keys on both the numeric keypad and the keyboard. The BIOS default is Num Lock On.

#### Weitek Processor

Specifies that a Weitek numeric processor (WTL4167) is Present or Absent. This option must be set if a Weitek processor is added to the system.

#### Floppy Drive Seek At Boot

The default for this option is *Disabled* to allow a fast boot and to decrease the possibility of damage to the heads. The settings are Enabled or Disabled.

#### **System Boot Up Sequence**

The AMI BIOS normally attempts to boot from floppy drive A: (if present), and if unsuccessful, it attempts to boot from hard disk C: This sequence can be switched using this option. If set to C:, A:, the system attempts to boot from the hard drive C:, and then A:. If the set to A:, C:, the sequence is reversed.

#### **System Boot Up CPU Speed**

Sets the speed at which the system boots. The settings are *High* or *Low*. The default speed is *Low*.

#### Fast Gate A20 Option

Gate A20 controls the ability to access memory addresses above 1 MB by enabling or disabling access to the processor address line A20. To remain XT-compatible and be able to access conventional memory (from 0 - 1024K), address line A20 must always be low, so Gate A20 must be disabled. However, some software programs both enter protected mode and shut down through the BIOS. For this software, Gate A20 must be constantly enabled and disabled via the keyboard controller, which can slow processing considerably.

Fast Gate A20 is an alternate method of enabling Gate A20, which in turn speeds up programs that constantly change from addressing conventional memory to addressing memory addresses above 1 MB. For example, enabling this option makes programs such as network operating systems execute faster. The settings are Enabled or Disabled.

#### **Password Checking Option**

The settings are:

Setup a password prompt appears when BIOS Setup is

executed, or

Always a password prompt appears every time the system

boots.

Press <Enter> to bypass the password prompt.

To change a password, go to the BIOS Setup Main Menu, select *Change Password* and press <Enter>. To delete the old password, press <Enter> at the New Password prompt.

Setup permits up to three attempts to enter the correct password. After each incorrect attempt, the password prompt appears, followed by an *X*. After the third incorrect attempt, the system locks and reboots. The password does not be displayed as it is entered. See Section 5 for instructions on changing a password.

#### **Shadow RAM Option**

ROM shadow is a technique in which BIOS code is copied from slower ROM to faster RAM. The BIOS is then executed from the RAM. In the Baby Voyager AMI BIOS, the system and video BIOS are shadowed from ROM to RAM if Enabled. The settings are Enabled or Disabled.

## **Section 4**

# **Advanced Chip Set Setup**

This part of the AMI Hi-Flex BIOS Setup requires knowledge about advanced system features. Only advanced users should modify the values in these options.

When Advanced Chip Set Setup is selected, a warning screen appears. Following the instructions on the Warning Screen, press any key to continue. The following screen appears.

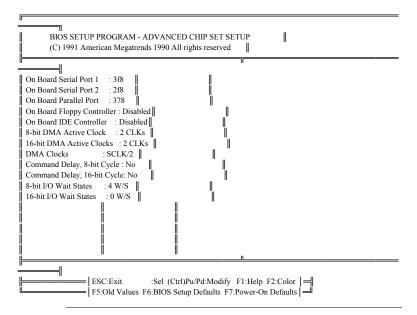

### **Advanced Chip Set Setup Options**

#### On Board Serial Port 1

This option enables or disables serial port 1 on the Baby Voyager motherboard. The settings are I/O ports 3F8h - 3FFh, I/O ports 3E8h - 3EFh, or Disabled.

If the configuration data stored in CMOS RAM is corrupted when the system is powered on, the system BIOS automatically configures onboard serial port 1 according to the presence or absence of serial ports on any adapter cards in the system expansion slots (off board serial ports). Autoconfiguration only occurs when CMOS RAM data is corrupted, as follows:

| If the Offboard<br>Serial Port is | the Onboard Serial Port 1 is Autoconfigured as |                                                                                                    |
|-----------------------------------|------------------------------------------------|----------------------------------------------------------------------------------------------------|
| None                              | 3F8h                                           | Can be disabled or changed to 3E8h via BIOS<br>Advanced Chip Set Setup.                                          |
| 3F8h                              | 3E8h                                           | Can be disabled via BIOS Advanced Chip Set<br>Setup. If changed to 3F8h, an I/O port address<br>conflict occurs. |
| 3E8h                              | 3F8h                                           | Can be disabled via BIOS Advanced Chip Set<br>Setup. If changed to 3E8h, an I/O port address<br>conflict occurs. |
| 3F8h, 3E8h                        | Disabled                                       | If changed to 3F8h or 3E8h, an I/O port address conflict occurs.                                                 |

P5 is serial port 1 on the Baby Voyager motherboard. If disabled through Setup, do not attach any device to P5 or to any cable attached to P5. J9 is used to configure the interrupt request line (IRQ) for onboard serial port 1. If onboard serial port 1 is disabled, remove the jumper block from J9 to disable the onboard serial port 1 interrupt. The J9 settings are:

| Jumper | Pins Shorted | Description                                        |
|--------|--------------|----------------------------------------------------|
| J9     | Pins 1-2     | IRQ3 selected for onboard serial port 1.           |
| J9     | Pins 2-3     | IRQ4 selected for onboard serial port 1 (Default). |

#### On Board Serial Port 2

This option enables or disables serial port 2 on the Baby Voyager motherboard. The settings are I/O Ports 2F8h - 2FFh, I/O Ports 2E8h - 2EFh, or Disabled.

If the configuration data in CMOS RAM is corrupted when the system is powered on, the system BIOS automatically configures onboard serial port 2 according to the presence or absence of serial ports on any adapter cards in the system expansion slots (off board serial ports). Autoconfiguration only occurs when CMOS RAM data is corrupted. The result for serial port 2 is:

| If the Offboard<br>Serial Port is | the Onboard Serial Port 2 is Autoconfigured as |                                                                                                    |
|-----------------------------------|------------------------------------------------|----------------------------------------------------------------------------------------------------|
| None                              | 2F8h                                           | Can be disabled or changed to 2E8h via BIOS Advanced Chip Set Setup.                                             |
| 2F8h                              | 2E8h                                           | Can be disabled via BIOS Advanced Chip Set<br>Setup. If changed to 2F8h, an I/O port address<br>conflict occurs. |
| 2E8h                              | 2F8h                                           | Can be disabled via BIOS Advanced Chip Set<br>Setup. If changed to 2E8h, an I/O port address<br>conflict occurs. |
| 2F8h, 2E8h                        | Disabled                                       | If changed to 3F8h or 3E8h, an I/O port address conflict occurs.                                                 |

P4 is serial port 2 on the Baby Voyager motherboard. If disabled through Setup, do not attach any device to P4 or to any cable attached to P4. J6 is used to configure the interrupt request line (IRQ) for onboard serial port 2. The J6 settings are:

| Jumper | Pins Shorted | Description                                        |
|--------|--------------|----------------------------------------------------|
| J6     | Pins 1-2     | IRQ4 selected for onboard serial port 2.           |
| J6     | Pins 2-3     | IRQ3 selected for onboard serial port 2 (Default). |

If onboard serial sort 2 is disabled, remove the jumper block from J6 to disable the onboard serial port 2 interrupt.

#### **On Board Parallel Port**

This option enables or disables the onboard parallel port. The settings are I/O port address 378h - 37Fh, I/O port address 278h - 27Fh, or Disabled. P3 is the onboard parallel port.

If the configuration data in CMOS RAM is corrupted when the system is powered on, the system BIOS automatically configures the onboard parallel port according to the presence or absence of parallel ports on any adapter cards in the system expansion slots (off board parallel ports). Autoconfiguration only occurs when CMOS RAM data is corrupted. For the parallel port:

| If the Offboard<br>Parallel Port is | the Onboard Parallel Port is Autoconfigured as |                                                                                                    |
|-------------------------------------|------------------------------------------------|----------------------------------------------------------------------------------------------------|
| None or 3BCh                        | 378h                                           | Can be disabled or changed to 278h via BIOS Advanced Chip Set Setup.                                             |
| 378h                                | 278h                                           | Can be disabled via BIOS Advanced Chip Set<br>Setup. If changed to 378h, an I/O port address<br>conflict occurs. |
| 278h                                | 378h                                           | Can be disabled via BIOS Advanced Chip Set<br>Setup. If changed to 278h, an I/O port address<br>conflict occurs. |
| 378h, 278h                          | Disabled                                       | If changed to 378h or 278h, an I/O port address conflict occurs.                                                 |

P3 is the parallel port on the Baby Voyager motherboard. If disabled via Setup, do not attach any device to P3. J18 is used to configure the interrupt request line (IRQ) for the onboard parallel Port. If the onboard parallel port is disabled, remove the jumper block from J18 to disable the onboard parallel port interrupt. The J18 settings are:

| Jumper | Pins Shorted | Description                                            |
|--------|--------------|--------------------------------------------------------|
| J18    | Pins 1-2     | IRQ5 selected for the onboard parallel port.           |
| J18    | Pins 2-3     | IRQ7 selected for the onboard parallel port (Default). |

#### On Board Floppy Controller

Enable this option to use the onboard floppy controller. Make sure that the floppy cable is connected to P6 on the Baby Voyager motherboard. The settings are Enabled or Disabled.

#### On Board IDE Controller

Enable this option to use the onboard IDE hard disk drive controller. Make sure that the IDE cable is connected to P7 on the motherboard. The settings are Enabled or Disabled.

#### 8-bit DMA Active Clock

The settings are 2, 3, or 4 CLKs. This option sets the number of clock cycles the command is active for 8-bit DMA cycles.

#### **16-bit DMA Active Clock**

The settings are 2, 3, or 4 CLKs. This option sets the number of clock cycles the command is active for 16-bit DMA cycles.

#### **DMA Clocks**

This option sets the rate at which the DMA clocks operate. The settings are SCLK/2 or SCLK.

#### Command Delay, 8-bit Cycle

If Yes is selected, this option sets one extra command delay for 8- and 16-bit I/O and 8-bit memory cycles. The settings are Yes or No.

## Command Delay, 16-bit Cycle

If Yes is selected, this option sets one extra command delay for 16-bit memory cycles. The settings are Yes or No.

#### 8-bit I/O Wait States

The PC AT-compatible value is 4 wait states. The settings are 4 wait states or 5 wait states.

#### 16-bit I/O Wait States

The PC AT-compatible setting is 0 wait states. The settings are 0 or 1 wait states.

## **Section 5**

# **AMI BIOS Password Support**

The AMI Hi-Flex BIOS Setup has an optional password feature. The system can be configured so the end user is required to enter a password every time the system boots, or whenever the end user runs Setup. The password function can also be disabled. If disabled, the prompt does not appear.

## **Changing a Password**

The password check option is enabled in Advanced CMOS Setup (Page 66) by choosing *Always* or *Setup*.

The password (1 - 6 characters) is stored in CMOS RAM.

To change a password, select the Change Password option from the main Setup screen and press <Enter>. The following prompt appears.

Enter CURRENT Password:

#### Changing a Password, Continued

The end user must enter the current password and press <Enter> and is then prompted for a new password. After the new password is entered, the end user is asked to retype the new password and press <Enter>.

The next time the system boots (if *Always* was set in Advanced CMOS Setup) or Setup is executed (if *Setup* is chosen in Advanced CMOS Setup), he is prompted for the password.

#### Using a Password

The end user must enter the new password when the password prompt appears and then press <Enter>. The end user should use the default password if CMOS RAM is corrupted. The end user should keep a record of the new password when the password is changed. If he forgets the password and password protection is enabled, the only way to boot the system is to disable CMOS RAM by removing the battery for at least 20 minutes, replacing it, rebooting, and reconfiguring the system.

# **Section 6**

# **Hard Disk Utility**

The AMI BIOS includes three hard disk utilities:

| Utility                                | Purpose                                                                                                    | Turn to |
|----------------------------------------|----------------------------------------------------------------------------------------------------|---------|
| Hard Disk<br>Format                    | Performs a low level format of the hard drive(s). Read the system or hard disk drive documentation to find out if the hard disk has been preformatted. | Page 77 |
| Auto Interleave                        | Determines the optimum interleave factor.                                                                                                    | Page 80 |
| Media Analysis                         | Analyzes each hard disk drive track to determine whether it is usable. The track is marked bad if unusable.                                            | Page 82 |
| Hard Disk<br>Utility Error<br>Messages | Explanations of all error messages that can be generated by the Hard Disk Utilities                                                                    | Page 83 |

These routines work on drives that use the MFM, RLL, ARLL, or ESDI data recording techniques. They do not work on IDE or SCSI drives.

#### Warning

The AMI BIOS Hard Disk Utilities destroys all hard disk data. Back up the data on the hard disk before running these programs.

## When to Use AMI Hard Disk Utilities

| When                               | Conditions                                                                                                    | Run                        |
|------------------------------------|----------------------------------------------------------------------------------------------------|----------------------------|
| Installing a new hard disk.        | The hard disk drive manufacturer provided a list of bad tracks, the system documentation includes the optimum interleave factor, and the drive is preformatted. | None                       |
| Installing a new hard disk.        | You do not have a list of bad tracks.                                                                                                    | Media Analysis             |
| Installing a new hard disk.        | You do not know the optimum interleave factor.                                                                                                    | Auto Interleave            |
| Installing a new hard disk.        | The drive is not formatted.                                                                                                    | Hard Disk Format           |
| Installing a used hard disk drive. | N/A                                                                                                    | All Hard Disk<br>Utilities |

When Hard Disk Diagnostics is selected, the following screen appears.

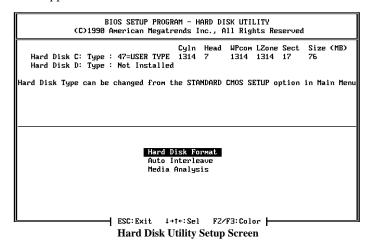

Select one of the three options and press <Enter>.

## **Hard Disk Format**

#### Warning

The Hard Disk Format utility destroys all hard disk data. Back up the data on the hard disk before running these programs.

This routine does not work on IDE or SCSI drives. Use Hard Disk Format to integrate a new hard disk to the system, or to reformat a used hard disk which has developed bad tracks as a result of aging or poor handling. Select Media Analysis to find bad tracks.

When <Enter> is pressed at Hard Disk Format, the following prompt appears.

| Hard Disk Format                                   |                    |
|----------------------------------------------------|--------------------|
| Disk Drive (C/D) Disk Drive Type Interleave (1-16) | ? C<br>? 47<br>? 3 |
| Mark Bad Tracks (Y/N) Proceed (Y/N)                | ? ?                |

### Hard Disk Format, Continued

Answer the questions on the screen. The first two questions are already completed if one disk was selected in Standard CMOS Setup. Enter C or D in Disk Drive and press <Enter>. If only one drive was selected in Standard CMOS Setup, the cursor is on *Interleave*. The Disk Drive Type is read from CMOS RAM. The Interleave factor can be selected manually or determined by Auto Interleave.

The hard disk drive manufacturer usually provides a list of bad tracks. Enter these tracks. They are then marked as bad to prevent data from being stored on them.

The following screen is displayed after entering *Y* in Mark Bad Tracks, pressing <Enter>, and selecting add, delete, revise, or clear from the Bad Track Edit Menu.

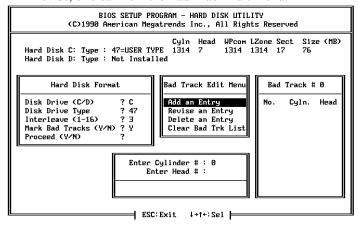

**Hard Disk Utility Options** 

# Hard Disk Format, Continued

Type *Y* and press <Enter>. The following warning prompt appears.

#### WARNING INFORMATION

All Data on Specified Hard disk will be LOST

Want to Continue (Y/N)? N

Press <Enter> to return to the main Hard Disk Utility screen. To proceed, type *Y* and press <Enter>.

## Warning

Once you type *Y* and press <Enter>, data on the hard drive is irrevocably lost.

#### Warning

The Auto Interleave utility destroys hard disk data. Back up the data on the hard disk before running these programs.

Auto Interleave calculates the optimum interleave factor through trial and error by measuring the transfer rate for four different interleave values. To determine the best interleave factor, the system formats a portion of the hard disk for each transfer rate calculated. The cylinders, heads and sectors formatted for each value is displayed in the activity box. It does not work on IDE or SCSI drives.

Select Auto Interleave on the main Hard Disk Utility Screen and press <Enter>. The following screen appears.

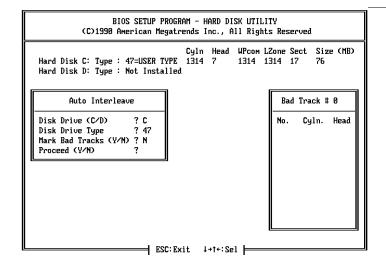

Chapter 4 - AMI BIOS Features

### Auto Interleave, Continued

The cursor is on *Mark Bad Tracks*. The default is *N*. To mark additional bad tracks, type *Y* and press <Enter>. The following screen appears.

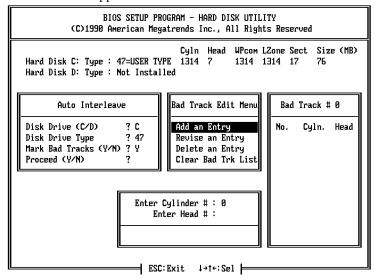

#### **Interleave Bad Track Option Screen**

After selecting options from the Bad Tracks Edit Menu, press <Esc>. Type *Y* and press <Enter> to proceed with the Auto Interleave process. A warning screen appears.

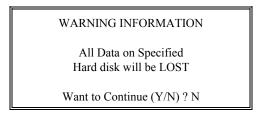

Press <Enter> to return to the main Hard Disk Utility screen. To proceed, type *Y* and press <Enter>.

#### **Media Analysis**

Media Analysis performs a series of tests to locate bad or damaged tracks on the hard disk as a result of aging or poor handling. This utility locates all bad tracks and lists them in the Bad Track List Box. Since this test writes to all cylinders and heads on the hard disk to verify any bad tracks, the test requires several minutes to complete. For best results, run this test in its entirety. Media Analysis does not work on IDE or SCSI drives.

Select Media Analysis from the main Hard Disk Utility Menu and press <Enter>. The following prompt appears.

| Media Analysis                                       |                    |  |
|------------------------------------------------------|--------------------|--|
| Disk Drive (C/D)<br>Disk Drive Type<br>Proceed (Y/N) | ? C<br>? 47<br>? 3 |  |

The cursor is on Proceed. The warning screen appears.

WARNING INFORMATION

All Data on Specified Hard disk will be LOST

Want to Continue (Y/N)? N

Press <Enter> to stop. The main Hard Disk Utility screen appears. Type Y and press <Enter> to perform the hard disk drive analysis.

# **Hard Disk Utility Error Messages**

The Hard Disk Utility messages are described below.

#### **Initialization Errors**

| Message                      | Explanation                                                                                                    |
|------------------------------|----------------------------------------------------------------------------------------------------|
| No Hard Disk Installed       | There is no hard disk drive in the system but you tried to run the Hard Disk Utility.                                              |
| FATAL ERROR Bad Hard<br>Disk | No response from the hard disk, or the hard disk is<br>not repairable. Check all cable and power<br>connections to the hard disk.  |
| Hard Disk Controller Failure | Error response from the reset command sent to the hard disk controller. The controller may not be seated properly in the BUS slot. |
| C: (D:) Hard Disk Failure    | The hard disk drive (C: or D:) is not responding to commands. Check power and cable connections to the hard disk.                  |

# **Operation Errors**

| Message                         | Explanation                                                                                                    |
|---------------------------------|----------------------------------------------------------------------------------------------------|
| Address Mark Not Found          | The address mark (initial address) on the hard disk could not be found.                                                                                                    |
| Attachment Failed to<br>Respond | No response has been received from the hard disk drive. An operation has already begun and the hard disk did not respond. It had responded earlier.                                                                                               |
| Bad ECC on Disk Read            | When the hard disk drive utility writes, it also calculates an ECC (Error Correction Code) value for the data being written. This ECC value is written to the drive and then read back. The value read back is different from the one calculated. |
| Bad Sector Flag Detected        | An operation was perform on a sector that has been flagged, i.e., marked, as bad.                                                                                                    |
| Controller Has Failed           | A diagnostic command that failed was issued to the controller.                                                                                                    |
| Drive Not Ready                 | An operation on the hard disk drive has timed out. The hard disk drive utility has waited beyond a preset specified time limit.                                                                                                    |
| Drive Parameter Activity Failed | A reset command was sent to the controller with drive parameters. The controller did not get a response from the hard disk. Make sure the drive type is correct.                                                                                  |

AMI Baby Voyager User's Guide

| Message                              | Explanation                                                                                                    |
|--------------------------------------|----------------------------------------------------------------------------------------------------|
| ECC Corrected Data Error             | The ECC value (explained above) read from the disk is not the same value which was written to the disk. The data is not correct. An attempt was made to correct the data, but the ECC value is not corrected. |
| Requested Sector Not Found           | The requested sector could not be found.                                                                                                    |
| Reset Failed                         | The reset command did not properly reset the hard disk.                                                                                                    |
| Seek Operation Failed                | A seek command failed. A seek operation is the act of finding a particular sector on the hard disk.                                                                                                    |
| Undefined Error - Command<br>Aborted | An unidentifiable error condition occurred.                                                                                                    |
| Write Fault on Selected Drive        | A write fault occurred during the write operation on the hard disk drive.                                                                                                    |

# Appendix A

# **Upgrading to 256 KB Cache**

## **Parts**

You need 64 KB x 4 static RAM chips with an access time of 17 ns. The part number is Toshiba® TC5546P-17 or an equivalent part. There are 8 pieces in this part. This part is available from AMI.

# **Procedure**

| Step | Action                                                                                                    |
|------|----------------------------------------------------------------------------------------------------|
| 1    | Move jumpers J21 and J22 towards the 256K side. The positions for J21 should be (1, 2 shorted).  The positions for J22 should be (1, 2 shorted).                                   |
| 2    | Place a jumper across J36 to implement 256K cache. The positions should be J36 (1, 2 shorted).                                                                                     |
| 3    | Remove the static RAM from U33. This RAM is not required for 256 KB cache operation.                                                                                               |
| 4    | Remove the 22-pin 16 KB x 4 static RAM chips from U38, U39, U41, U42, U45, U46, U48, and U49.                                                                                      |
| 5    | Place the 24-pin 64 KB x 4 static RAM chips in U38, U39, U41, U42, U45, U46, U48, and U49. Make sure that the pins are straight and that all pins are inserted in the receptacles. |
| 6    | Turn the system on. The Boot Screen should display 256 KB of cache memory. If 256 KB does not display, check for bent pins on the new SRAM chips.                                  |

# **SRAM Locations**

The figures on the following graphic show the location of SRAMs and the jumpers discussed above.

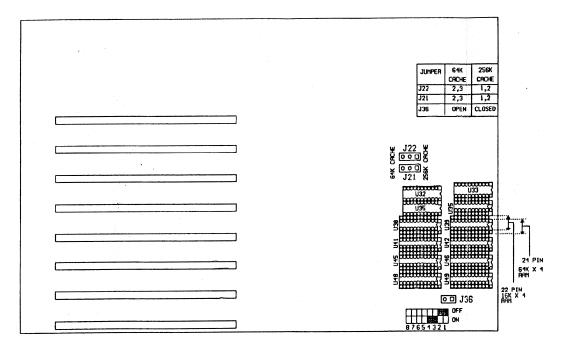

# **Index**

```
16-bit DMA Active Clock 69
16-bit I/O Wait States 70
8-bit DMA Active Clock 69
8-bit I/O Wait States 70
8042 - Gate A20 Failure 34
Above 1 MB Memory Test 60
Adapter Card
         16-Bit Card Pinout 30
         8-Bit Pinout 29
AMI Technical Services 7
Auto Interleave
          78
Auto Interleave Utility 78
Baby Voyager Graphic 8
Base 64 KB Memory Failure 34
BIOS
         Beep Codes 34
         Error Reporting 33
         Fatal Errors 34
         Hard Disk Utilities 73
         Non-Fatal Error Messages 35
         Password Check 64
         Password Support 71
         POST (Power-On Self Test) 33
BIOS Setup 42
Board Layout 8
C: Drive Error 35
Cables 21
CMOS Display Type Mismatch 36
CMOS Shutdown Register Read/Write Error 34
CMOS System Options Not Set 36
COM1 24
COM2 24
Command Delay, 16-bit Cycle 70
Command Delay, 8-bit Cycle 69
Configuring System 31
```

```
Connectors
        J12 Reset Button 21
        J13 Speaker Connector 22
        J15 Keyboard Lock 22
        J23 Turbo LED 22
         J3 Keyboard Connector 20
         P1 Serial Port 2 (COM2) 24
         P3 Parallel Port 25
         P4 Serial Port 2 (COM2) 23
         P5 Serial Port 1 (COM1) 23
        P6 Floppy Disk Drive 26
         P7 IDE Hard Disk 28
        PS2 Power Supply 19
        PS3 Power Supply 19
Coprocessors
         Installing 16
        Test 17
DMA 69
DMA Clocks 69
EGA Adapters 10
Fast Gate A20 63
Fast Gate A20 Options 63
Fixed Disk Drive Controller 69
Floppy Controller 69
Floppy Disk Connector
        Pinout 26
Floppy Drive 56
Floppy Drive connector
        Pinout 27
Formatting Hard Drive
          75
Hard Disk 53
        P7 IDE Hard Disk Connector 28
Hard Disk Drive Controller 69
Hard Disk Format
          75
```

```
Hard Disk Utilities
         Auto Interleave 78
         Error Messages 81
         Media Analysis 80
         When to Use 74
Hard Drive 53
I/O Port 80h 33
IDE Controller 69
Installation Steps 9
Installing Adapter Cards 29
Installing the Motherboard 17
Interleave factor 78
IRQ Select 10
J40 ROM Access 0 Wait State 11
Jumpers 10, 11
         J18 Parallel Port IRQ Select 11
         J19 Burst Address 2 11
         J20 Burst Address 3 11
         J21 & J22 Cache Address Select 12
         J28 Bus Clock Select 11
         J29 BIOS ROM Size Select 12
         J35 Enable Burst Mode 11
         J36 Cache Select 12
         J4 & J5 Memory Configuration 10, 13
         J6 COM2 IRQ Select 11
         J9 COM1 IRQ Select 10
Keyboard
         J3 Connector 20
         Lock Connector 22
Layout 8
Manufacturing Test Port 33
Mark Bad Tracks 79
Media Analysis
Media Analysis Utility 80
Memory
         Installation 13
Memory Configuration 13
Monitor 56
```

```
Motherboard Layout 8
Num Lock 62
On Board Floppy Controller 69
On Board IDE Controller 69
On Board Parallel Port 68
On Board Serial Port 1 66
On Board Serial Port 2 67
Onboard Adapters 23
         J21 Floppy Disk Drive 26
         P3 Parallel Port 25
         P4 Serial Port 2 (COM2) 23
         P5 Serial Port 1 (COM1) 23
         P6 Floppy Disk Drive 26
         P7 IDE Hard Disk Connector 28
Onboard Adapters P5 Parallel Port 25
Parallel Port 25, 68
         Pinout 25
Pinout
         Adapter Cards 29
         Floppy connector 27
         Parallel Port 25
         Serial ports 24
POST Memory Test 42
Power Supply 19
Processor error 34
Reset Button Connector 21
Serial Port 23, 66
         Connectors 24
         Pinout 24
Serial Port 2 67
Serial Port Pinouts 24
Setup 42
         Above 1 MB Memory Test 60
         Auto Configuration 49
         Auto Configuration, BIOS Defaults 49
         Auto Configuration, Power-On Defaults 49
         Exiting 50
         Fast Gate A20 63
         Floppy Drive Seek At Boot 62
         Floppy Drives 56
```

```
Setup, cont'd
        Hard Disk Configuration 53
        Hard Disk Parameter Table 54
        Hard Disk Type 47 RAM Area 61
        Hit <DEL> Message Display 60
        Key Usage 46
        Keyboard 56
        Memory Test Tick Sound 60
        Monitor 56
        Numeric/Weitek Processor(s) 62
        Options, Main Menu 47
        Password Check 64
        ROM Shadow 64
        Running Setup 45
        Standard CMOS Setup 51
        System Boot Up CPU Speed 63
        System Boot Up Num Lock 62
        System Boot Up Sequence 62
        Typematic Rate 59
        Typematic Rate and Delay 59
        Typematic Rate Delay and Typematic Rate 59
        Video or Adaptor ROM Shadow 64
        Warning Message 48
        warning screen 58
SIMMs 13
        Installing 15
        Part numbers 14
Speaker Cable Connector 22
Specifications 2
SW1 10
Switch and Jumper Options 10
Switches
        SW1 10
Testing System 31
Testing the Motherboard 31
Turbo Mode
        J23 Turbo LED 22
U14 Weitek Coprocessor 16
Unpacking the Motherboard 7
VGA adapters 10
Warning Message 48
```